# PORTAL WEB **PROVINCIA**<br>NET PAGOS

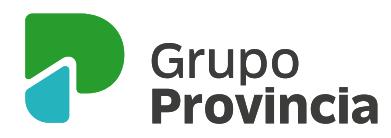

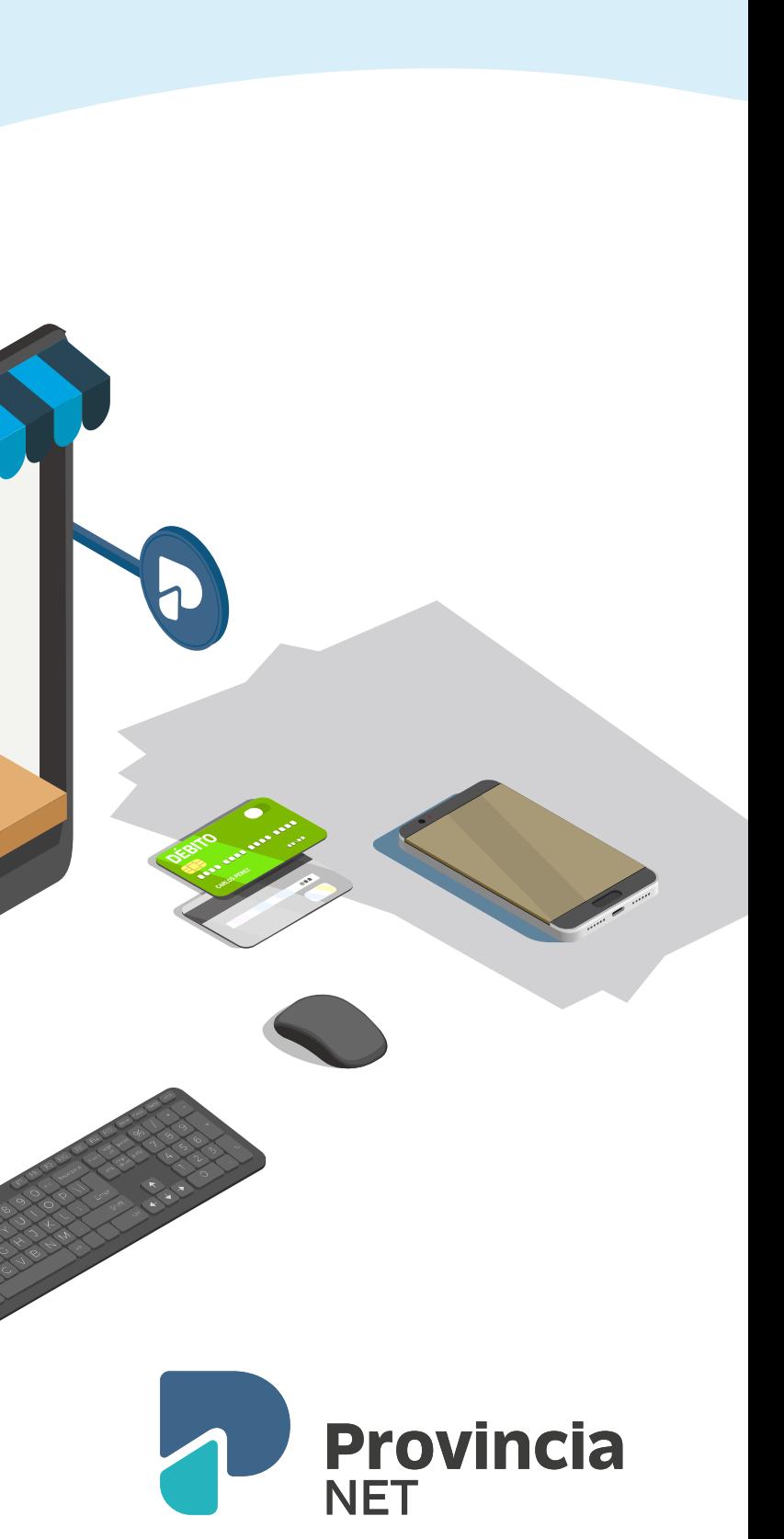

### REGISTRACIÓN

Para poder operar en el Portal Web, el Usuario Final deberá registrarse por única vez.

Ingresar a la web de Provincia NET www.provincianet.com.ar, seleccionar Pago Online, opción Registrate.

El usuario registrado recibirá un correo para finalizar la validación del registro.

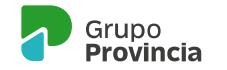

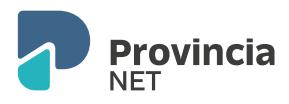

Completar el formulario con los datos personales (Nombre y Apellido; e-mail; tipo y número de documento).

Aceptar los Términos y Condiciones, luego seleccionar No 3 soy un robot, y aceptar

## Operatoria usuario: etapas

 $\overline{\mathbf{2}}$ 

4

#### PAGO

- Iniciar sesión, cargando usuario y contraseña, y luego aceptar
- Seleccionar Pago Con Factura o Pagos Sin Factura dependiendo el tipo de pago a realizar
	- Pago Con Factura: impuestos o servicios que posee código de barra
	- Pagos Sin Factura: impuesto o servicios que se puede abonar mediante un dato que solicitará el sistema (ej: Nº de cliente)
- Una vez cargado el pago, puede Pagar o Cargar Otra Factura. Si selecciona Cargar Otra Factura, vuelve al Pto3. Al seleccionar Pagar avanza al Pto5.
- Finalizada la carga de factura/s, se accede al carrito para realizar el pago. Seleccionar No soy robot y presionar Pagar Total. Recordar tener habilitadas las ventanas emergentes del navegador
- En el Formulario de Pago cargar los datos como figuran en la tarjeta de débito. Luego presionar Continuar
- El usuario recibirá un e-mail con la confirmación y los datos de los pagos realizados.

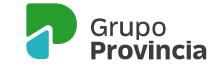

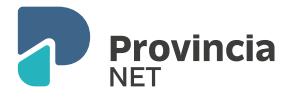

## Operatoria usuario: etapas